# IEC 60870-5-104

IEC 60870-5-104 is a protocol for power system monitoring and controlling. Mostly used to communication between substations and control centers over Ethernet (Fiber optics, 2/3/4G, ...).IEC 60870-5-104 protocol is an extension of IEC 60870-5-101 protocol with the changes in transport, network, link and physical layer services to suit the complete network access.

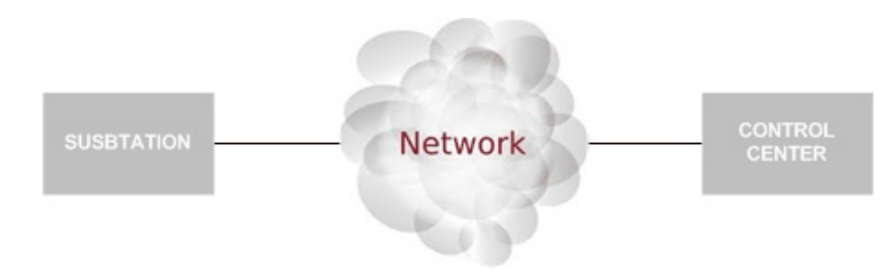

# Info about protocol

### **Telegram Structure**

#### **Teleram format with fixed length**

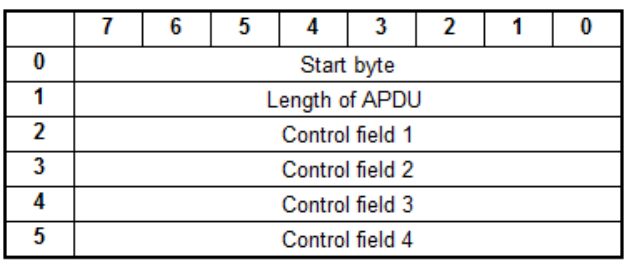

#### **Telegram format with variable length**

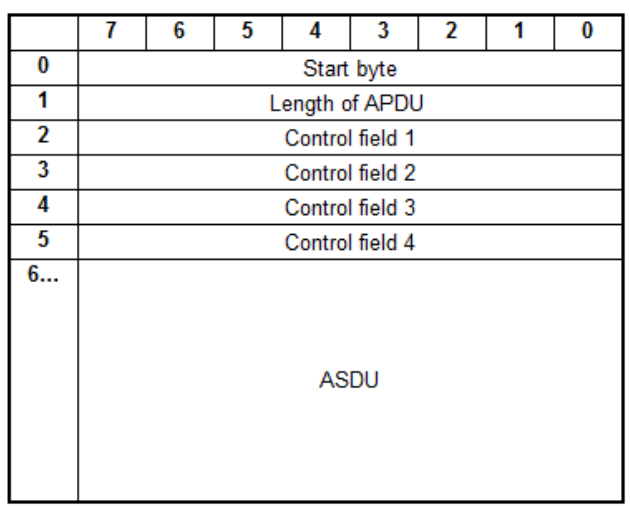

- **APCI** Application Protocol Control Information (First 6 bytes)
- **APDU** Application Protocol Data Unit (All variable length telegram)
- **ASDU** Application Service Data Unit

# **Type identification**

Standard IEC 60870-5-104 data types[1-255]

- [1-127] standard definition
- [128-135] reserved for routing of messages
- $\bullet$  [136-255] for special use

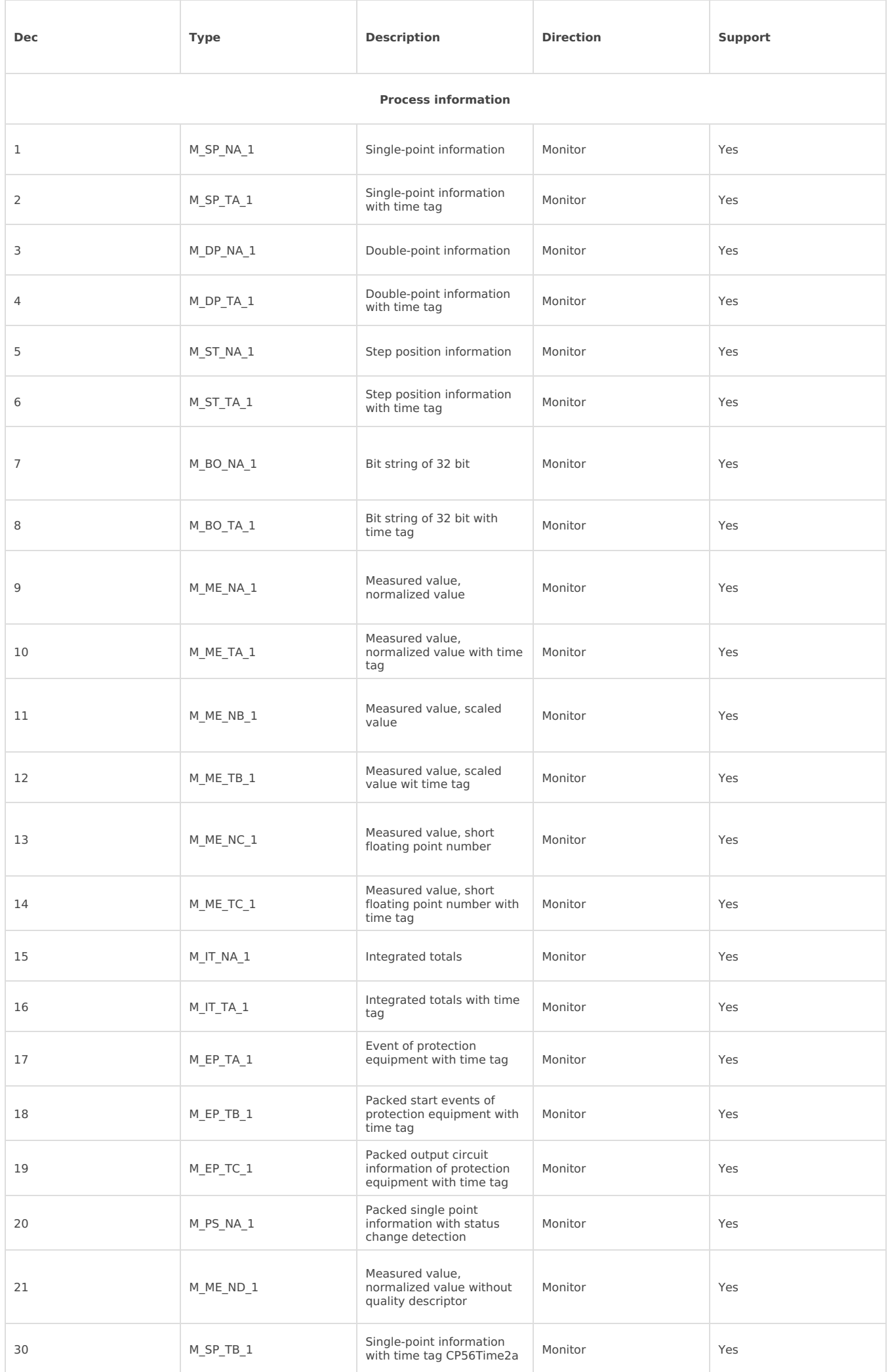

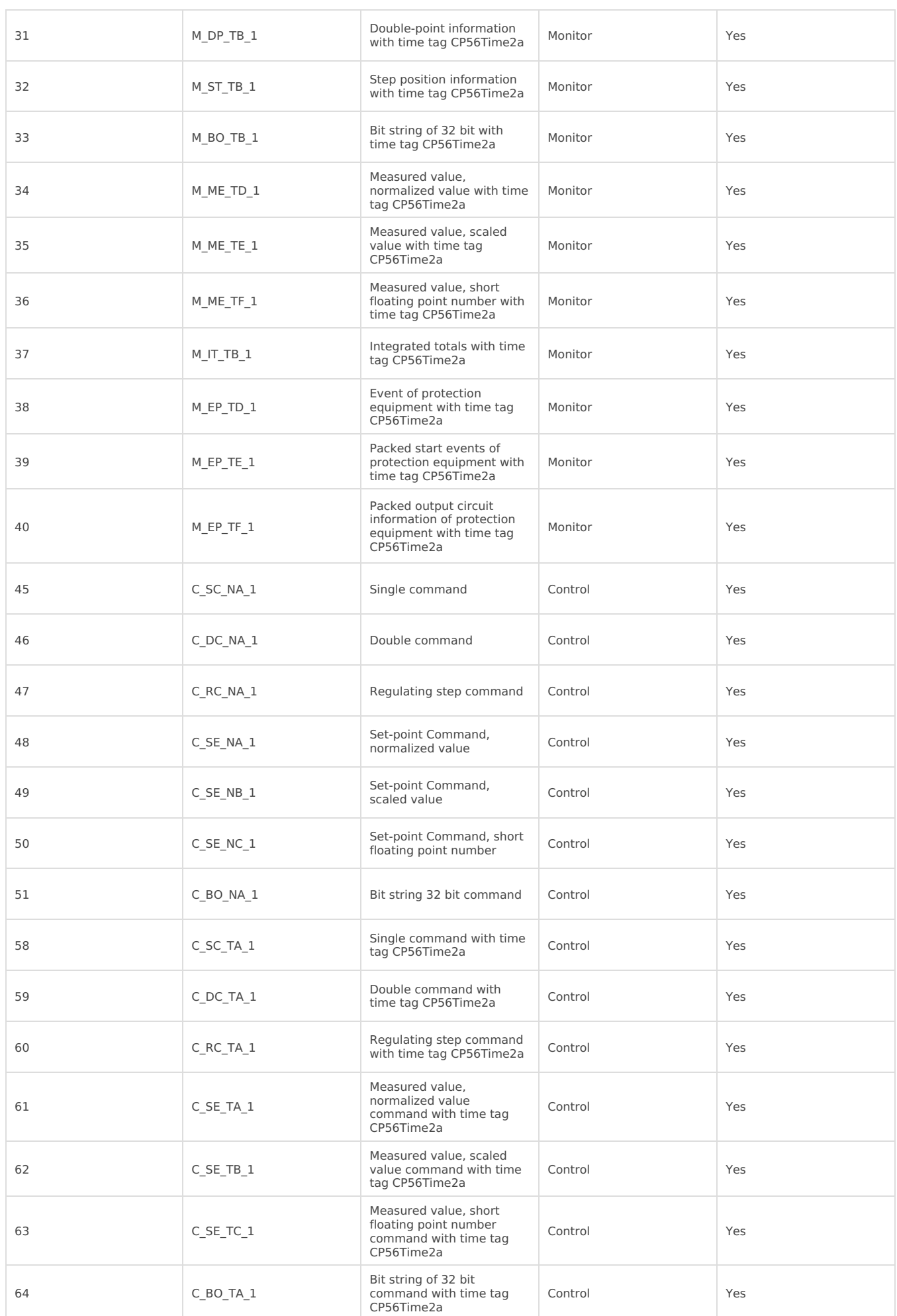

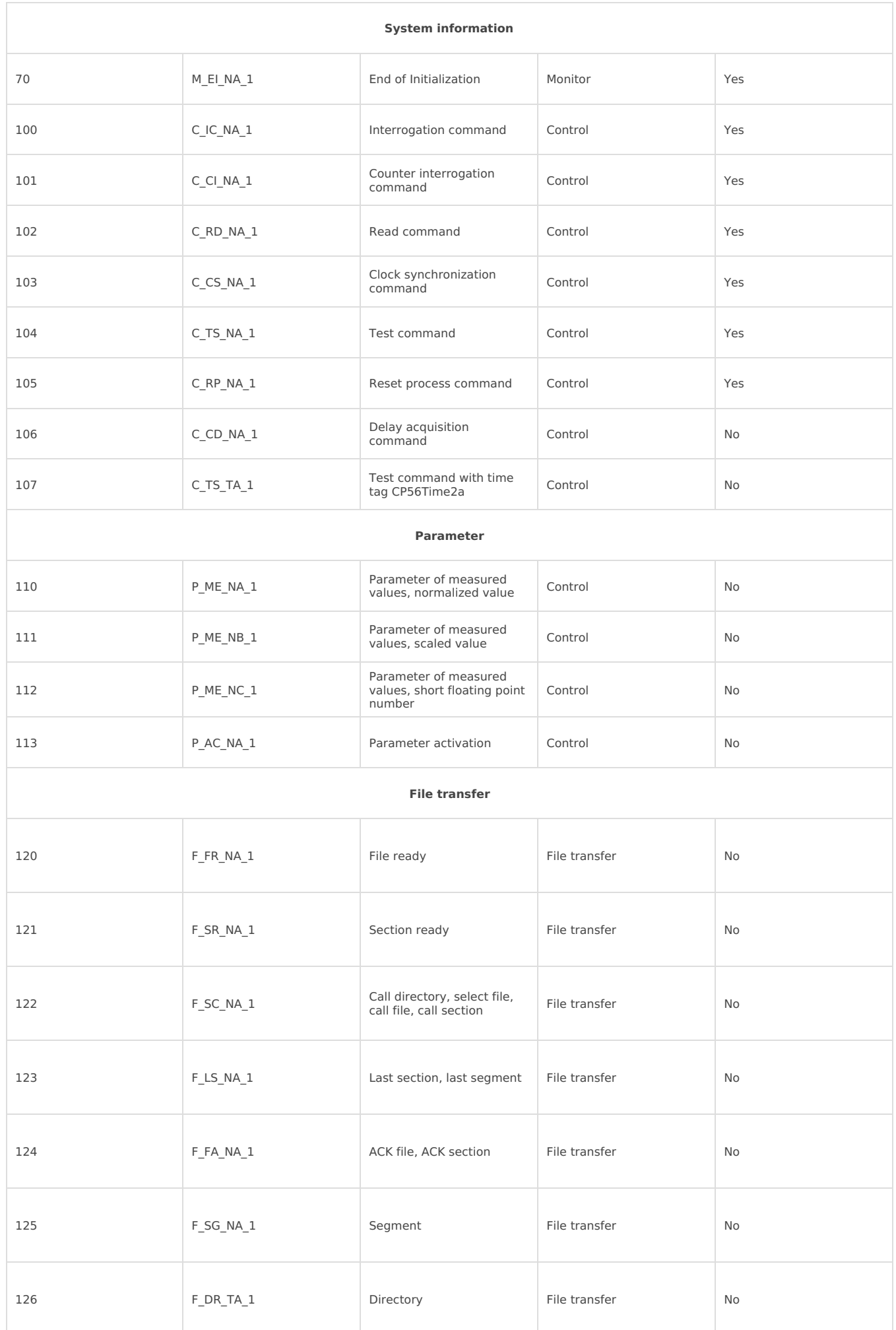

### **Cause of transmission**

Standard IEC 60870-5-101 cause of transmission [0-63]

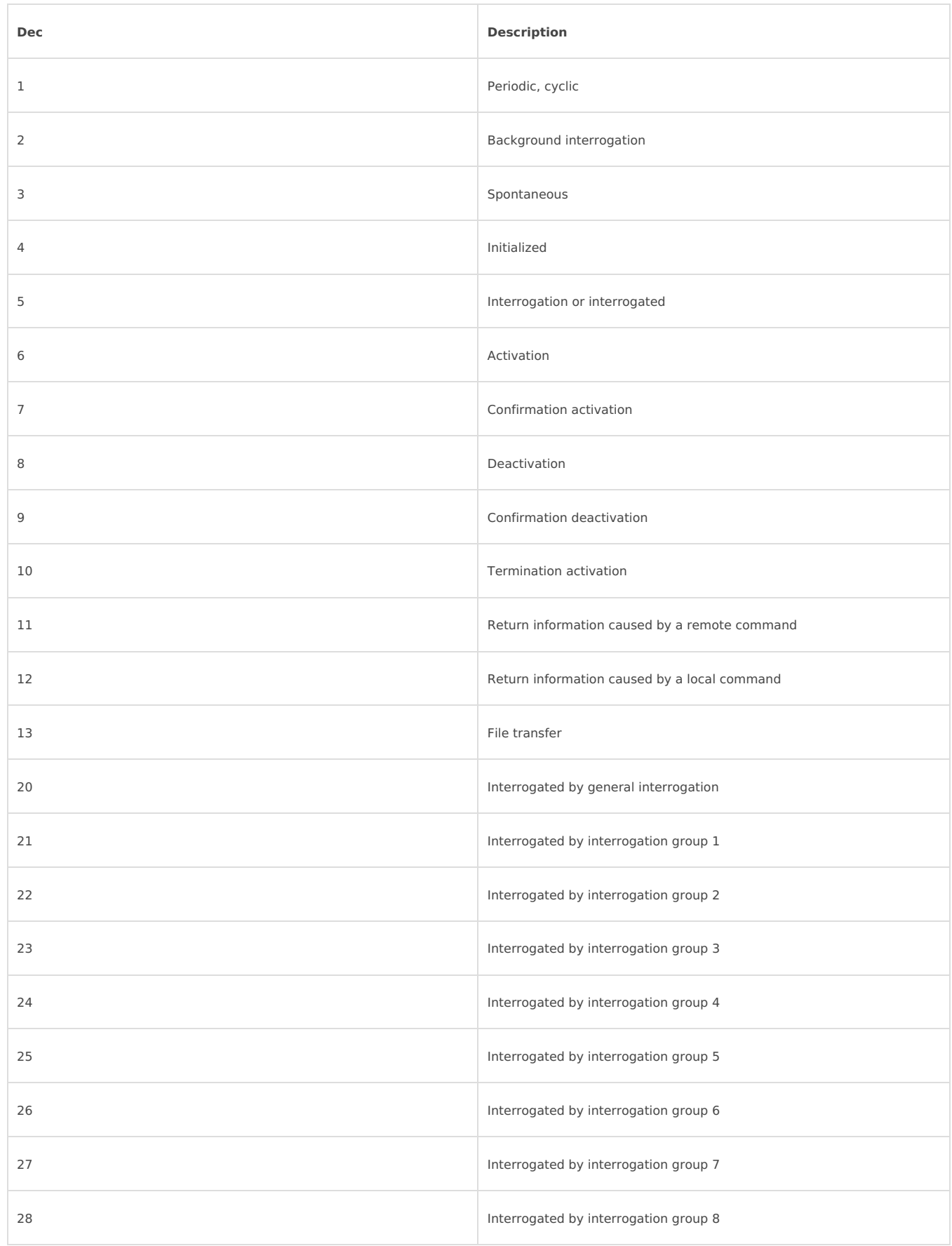

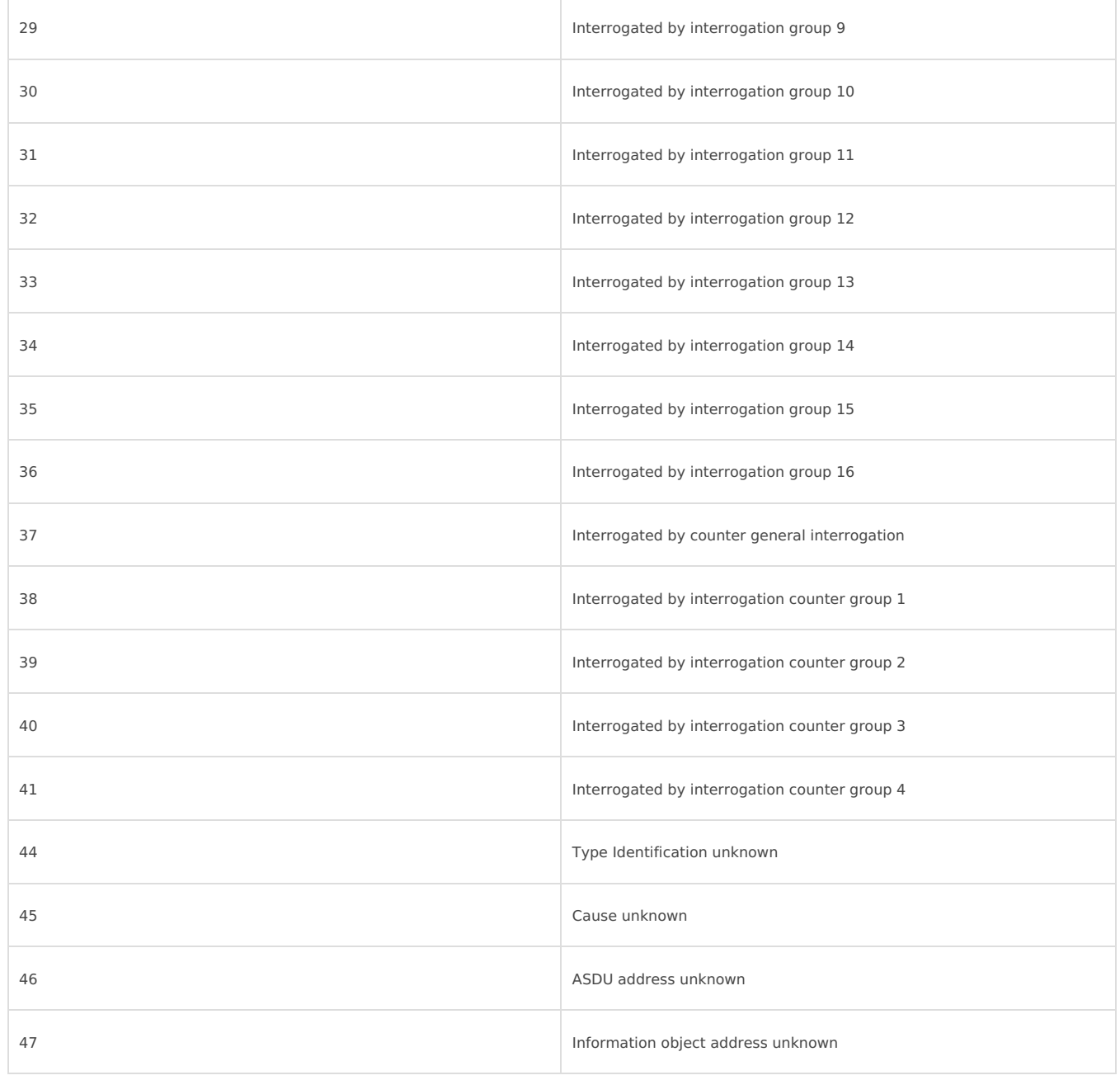

# Settings

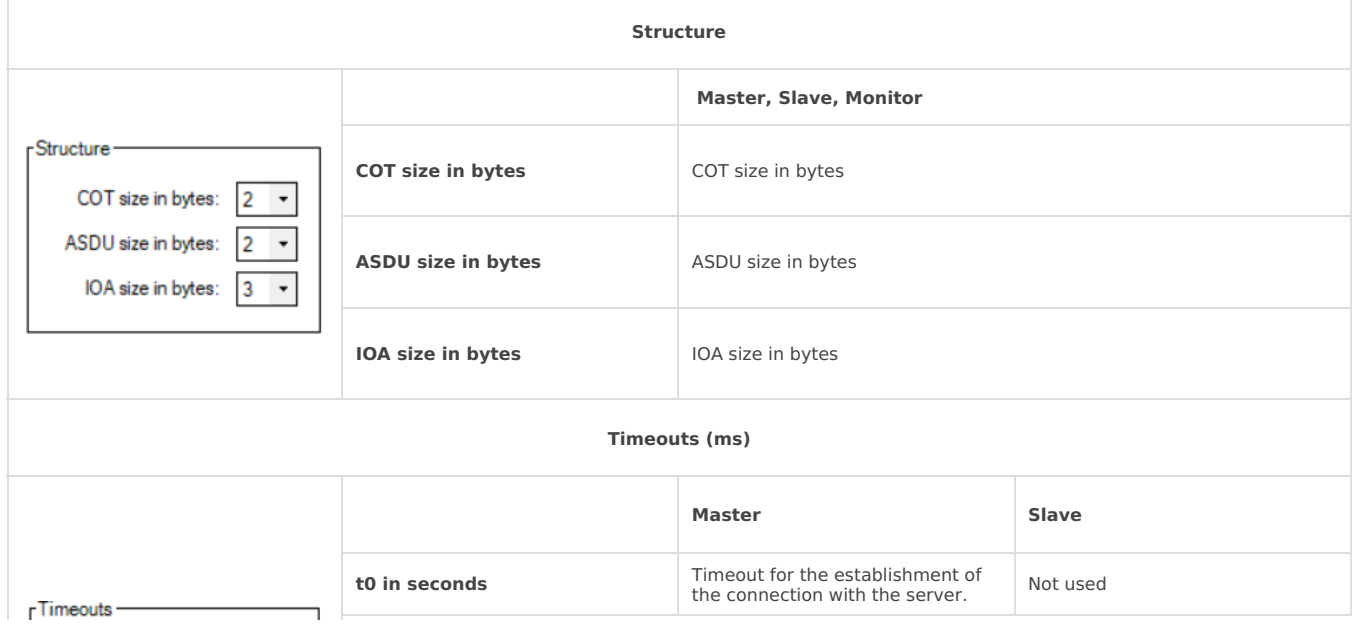

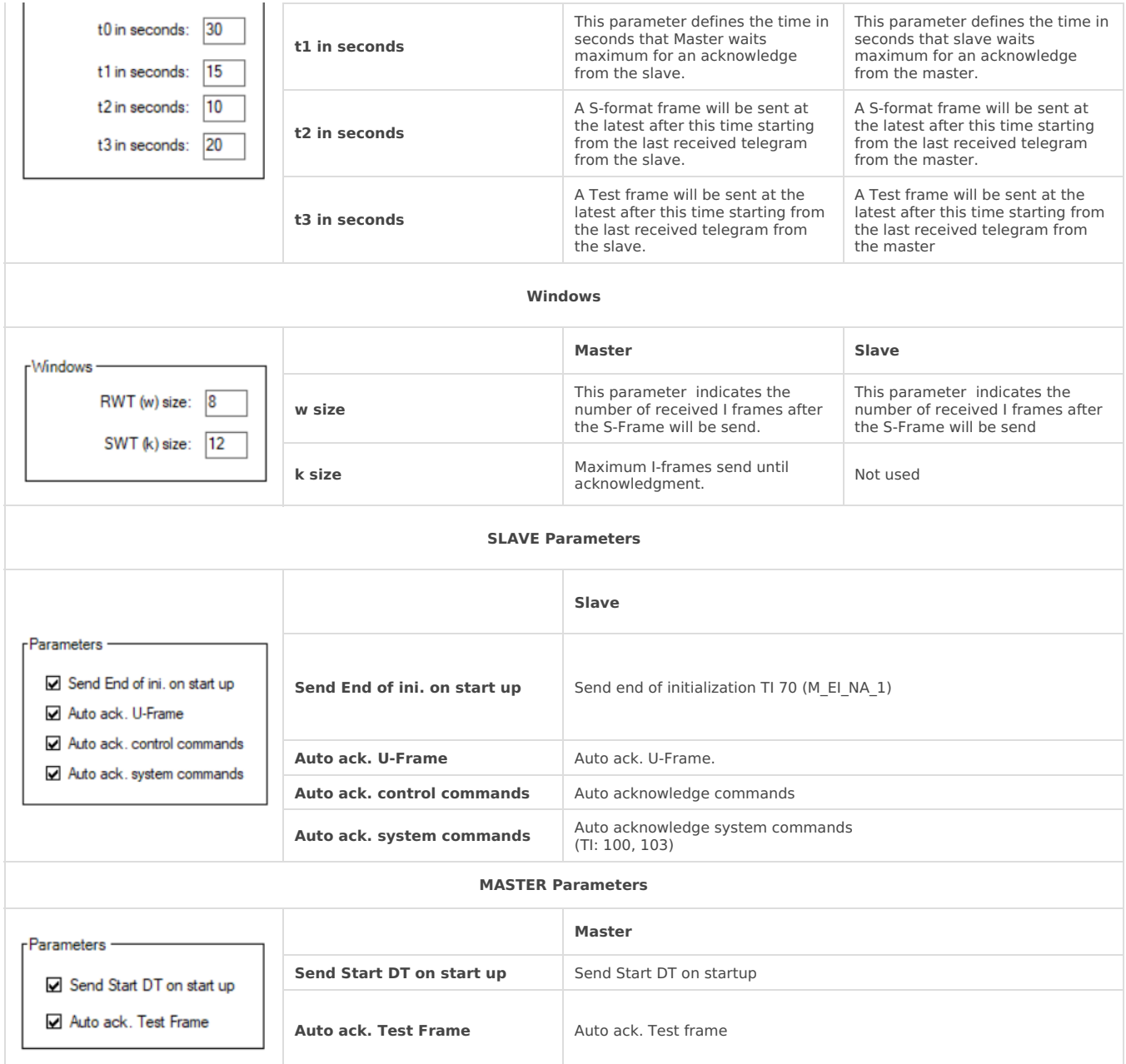

## System

For all system functions user can set custom address:

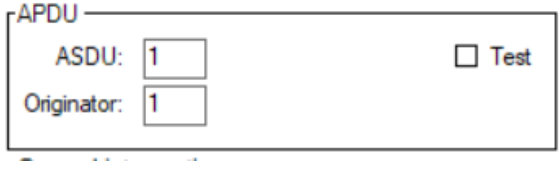

#### General Interrogation

This function will send telegram Type-identification = 100 (C\_IC\_NA\_1)

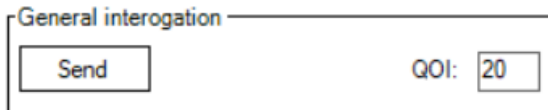

**QOI** - qualifier of interrogation [0...255]

- 20 Station interrogation
- 21 Interrogation of group 1
- 22 Interrogation of group 2
- 23 Interrogation of group 3 24 - Interrogation of group 4
- 25 Interrogation of group 5
- 26 Interrogation of group 6
- 27 Interrogation of group 7
- 28 Interrogation of group 8
- 29 Interrogation of group 9
- 30 Interrogation of group 10
- 31 Interrogation of group 11
- 32 Interrogation of group 12
- 33 Interrogation of group 13
- 34 Interrogation of group 14 • 35 - Interrogation of group 15
- 36 Interrogation of group 16

#### Counter Interrogation

This function will send telegram Type-identification =  $101$  (C CI\_NA\_1)

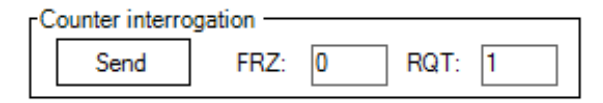

**FRZ** - freeze[0..3]

- 0 Station interrogation
- 1 Interrogation of group 1
- 2 Interrogation of group 2
- 3 Interrogation of group 3

**RQT** - request[0..63]

- 1 Counter group 1
- 2 Counter group 2
- 3 Counter group 3
- 4 Counter group 3 5 - General request
- 

#### Commands

**Read** command will send telegram Type-identification = 102 (C\_RD\_NA\_1)

**Test** command will send telegram Type-identification = 104 (C\_TS\_NB\_1)

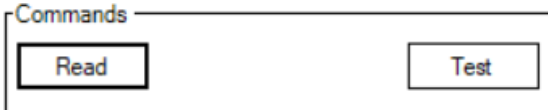

#### Clock synchronization

This function will send telegram Type-identification =  $103$  (C CS NA 1)

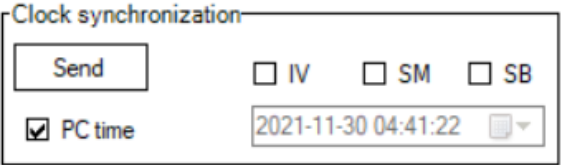

If "PC time" checkbox is checked, then the PC time will be sent. If it's not checked user can set time manually.

Time tag status bits:

- **IV** invalid time
- **SM** Summer/Winter
- **SB** Substitute

#### Custom Commands

This function allows user to send commands to the slave device.

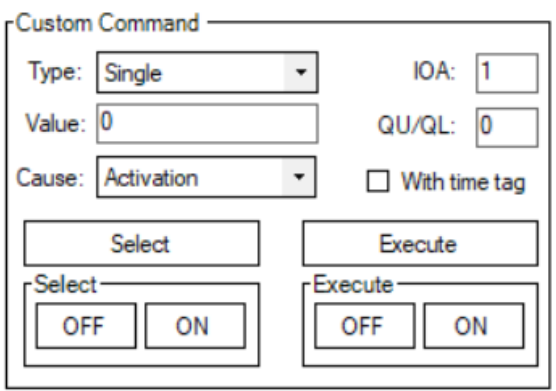

# Channel

With these functions a user has the ability to send any U or S frame telegram.

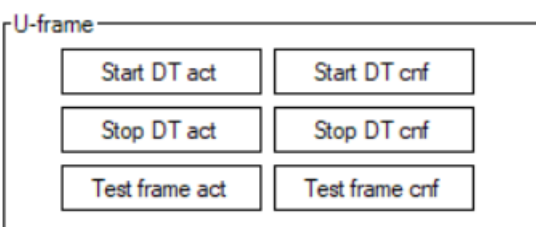

- **Start DT act** Send Start Data terminal activation
- **Start DT cnf** Send Start Data terminal confirmation
- **Stop DT act** Send Stop Data terminal activation
- $\bullet$ **Stop DT cnf** - Send Stop Data terminal confirmation
- **Test Frm act** Send Test Frame activation
- **Test Frm cnf -** Send Test Frame confirmation

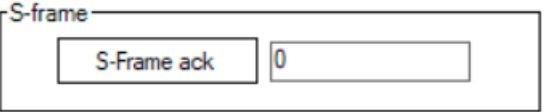

**S-Frame ack** - Send S-Frame. User can specify acknowledgment telegram count in text box.

# Tags

This function allows user to created named points. After points created user can send it manually or set reply checkbox to automatic reply.

- To export Tags to csv file:**Tags -> Export -> Save file dialog appear**
- To import Tags from csv file:**Tags -> Import -> Open file dialog appear**

There are two ways of creating tags:

- 1. Create tag button.
- 2. Double click a signal with the left mouse button in the statistic tab.

Main parameters:

- **Name** user-friendly tag name
- **Asdu** Identifier of the device
- **Ioa** Identifier of values from the device.
- **Type** the type of value.

Here is an example image of the tag window with the **M\_SP\_TB\_1 (30)** type selected. Each type has different options that can be configured when sending data. For example this type depicted in the picture below can send a value **Off** or **On** and it also is time-tagged. The user in this case can either select a specific time that they have in mind or just mark the PC checkbox and The Vinci software will automatically send the current PC time. As you can see the Value box in this example is greyed out that is because this tag is created on a **master** simulation, and this type doesn't support writing to slave.

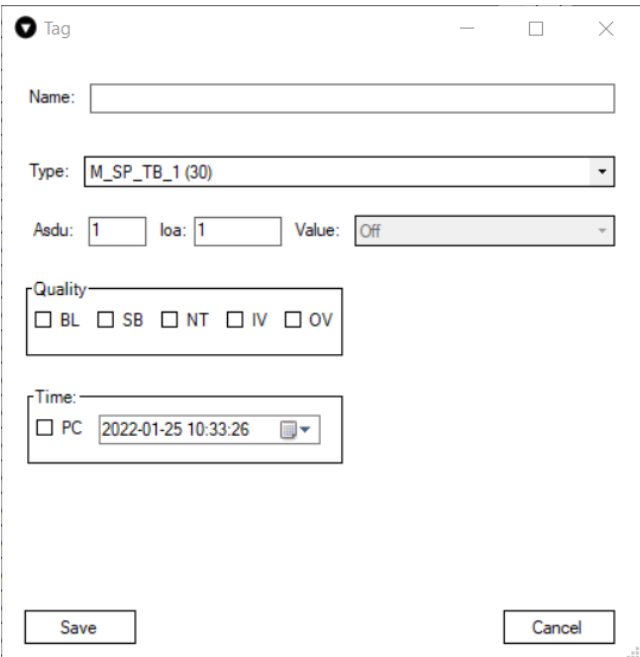

# Setup

To setup an IEC 60870-5-104 simulation it is fairly straightforward.

1. Select IEC 60870-5-104 and the mode.

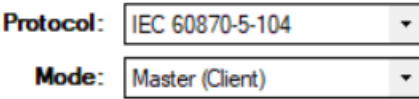

2. Select Ethernet settings to connect to device. Set the**IP** and the **Port.** (Default port: 2404)

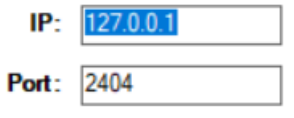

3. Select settings in the settings tab according to your device and preference.

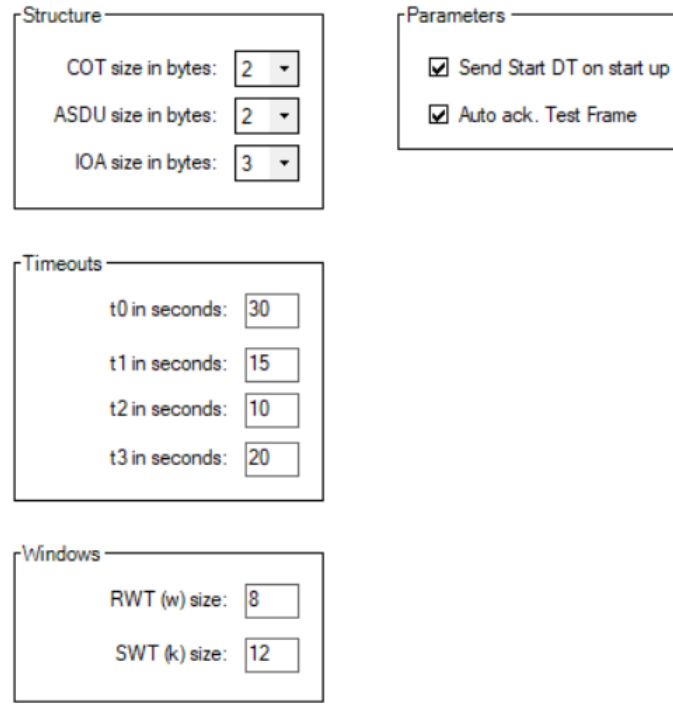

4. Press the green **START** button and the simulation should start. If everything was done correctly The Vinci software should establish communication with the IEC 60870-5-104 device which you can monitor in the console tab.

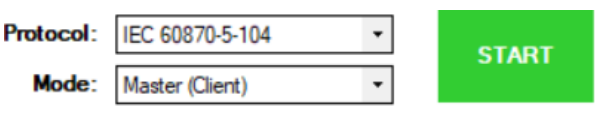

Revision #10

Created 24 January 2022 09:32:12 Updated 23 June 2022 15:21:10